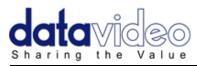

# **Prompter Kit for PTZ camera**

**TP-150** 

Welcome to the DV Prompter app for tablets and smart phones.

The app is called DV Prompter... Here are a few instructions on how to use it.

# Instruction Manual

WWW.DATAVIDEO.COM

#### Contents

| Warnings and Precautions                            | 3  |
|-----------------------------------------------------|----|
| Warranty                                            | 4  |
| Disposal                                            | 4  |
| Packing List                                        | 5  |
| Product Overview                                    | 6  |
| Normal tripod assembly                              | 7  |
| Free Software Download from the App Store™          | 8  |
| Free Android App download from Google play™         | 8  |
| Tablet / Device Tips                                | 8  |
| DV Prompter - User Interface - iPad                 | 9  |
| DV Prompter Application Set Up                      | 10 |
| How to quickly add text into a DV Prompter document | 12 |
| Frequently Asked Questions                          | 13 |
| TP-150 Specifications                               | 14 |
| Optional remote specifications                      | 14 |
| Service and Support                                 | 15 |
|                                                     |    |

iPad, iTunes and App Store are trademarks of Apple Inc.

Android and Google play are trademarks of Google Inc.

#### **Disclaimer of Product and Services**

The information offered in this instruction manual is intended as a guide only. At all times, Datavideo Technologies will try to give correct, complete and suitable information. However, Datavideo Technologies cannot exclude that some information in this manual, from time to time, may not be correct or may be incomplete. This manual may contain typing errors, omissions or incorrect information. Datavideo Technologies always recommend that you double check the information in this document for accuracy before making any purchase decision or using the product. Datavideo Technologies is not responsible for any omissions or errors, or for any subsequent loss or damage caused by using the information contained within this manual. Further advice on the content of this manual or on the product can be obtained by contacting your local Datavideo Office or dealer.

### Warnings and Precautions

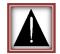

- 1. Read all of these warnings and save them for later reference.
- 2. Follow all warnings and instructions marked on this unit.
- 3. Unplug this unit from the wall outlet before cleaning. Do not use liquid or aerosol cleaners. Use a damp cloth for cleaning.
- 4. Do not use this unit in or near water.
- 5. Do not place this unit on an unstable cart, stand, or table. The unit may fall, causing serious damage.
- 6. Slots and openings on the cabinet top, back, and bottom are provided for ventilation. To ensure safe and reliable operation of this unit, and to protect it from overheating, do not block or cover these openings. Do not place this unit on a bed, sofa, rug, or similar surface, as the ventilation openings on the bottom of the cabinet will be blocked. This unit should never be placed near or over a heat register or radiator. This unit should not be placed in a built-in installation unless proper ventilation is provided.
- 7. This product should only be operated from the type of power source indicated on the marking label of the AC adapter. If you are not sure of the type of power available, consult your Datavideo dealer or your local power company.
- 8. Do not allow anything to rest on the power cord. Do not locate this unit where the power cord will be walked on, rolled over, or otherwise stressed.
- 9. If an extension cord must be used with this unit, make sure that the total of the ampere ratings on the products plugged into the extension cord do not exceed the extension cord rating.
- 10. Make sure that the total amperes of all the units that are plugged into a single wall outlet do not exceed 15 amperes.
- 11. Never push objects of any kind into this unit through the cabinet ventilation slots, as they may touch dangerous voltage points or short out parts that could result in risk of fire or electric shock. Never spill liquid of any kind onto or into this unit.
- 12. Except as specifically explained elsewhere in this manual, do not attempt to service this product yourself. Opening or removing covers that are marked "Do Not Remove" may expose you to dangerous voltage points or other risks, and will void your warranty. Refer all service issues to qualified service personnel.
- 13. Unplug this product from the wall outlet and refer to qualified service personnel under the following conditions:
  - a. When the power cord is damaged or frayed;
  - b. When liquid has spilled into the unit;
  - c. When the product has been exposed to rain or water;
  - d. When the product does not operate normally under normal operating conditions. Adjust only those controls that are covered by the operating instructions in this manual; improper adjustment of other controls may result in damage to the unit and may often require extensive work by a qualified technician to restore the unit to normal operation;
  - e. When the product has been dropped or the cabinet has been damaged;
  - f. When the product exhibits a distinct change in performance, indicating a need for service.

#### Warranty

### **Standard Warranty**

- Datavideo equipment is guaranteed against any manufacturing defects for one year from the date of purchase.
- The original purchase invoice or other documentary evidence should be supplied at the time of any request for repair under warranty.
- Damage caused by accident, misuse, unauthorized repairs, sand, grit or water is not covered by this warranty.
- All mail or transportation costs including insurance are at the expense of the owner.
- All other claims of any nature are not covered.
- Cables & batteries are not covered under warranty.
- Warranty only valid within the country or region of purchase.
- Your statutory rights are not affected.

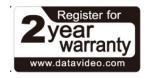

#### **Two Year Warranty**

- All Datavideo products purchased after 01-Oct.-2008 qualify for a free one year extension to the standard Warranty, providing the product is registered with Datavideo within 30 days of purchase. For information on how to register please visit <u>www.datavideo.com</u> or contact your local Datavideo office or authorized Distributors
- Certain parts with limited lifetime expectancy such as LCD Panels, DVD Drives, Hard Drives are only covered for the first 10,000 hours, or 1 year (whichever comes first).

Any second year warranty claims must be made to your local Datavideo office or one of its authorized Distributors before the extended warranty expires.

#### Disposal

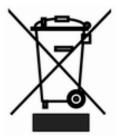

## For EU Customers only - WEEE Marking

This symbol on the product indicates that it should not be treated as household waste. It must be handed over to the applicable take-back scheme for the recycling of Waste Electrical and Electronic Equipment. For more detailed information about the recycling of this product, please contact your local Datavideo office.

# **Packing List**

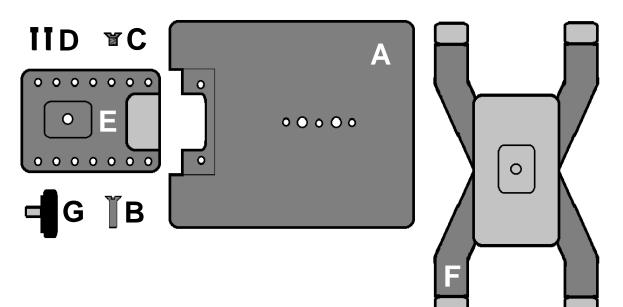

| ltem | Description                                                            | Quantity |
|------|------------------------------------------------------------------------|----------|
| А    | Horizontal Plate A                                                     | 1        |
|      | Secure the base of the camera to this plate using item B               |          |
| В    | Screw B – 1/4" screw length 18mm                                       | 1        |
|      | Used to secure the base of the camera to item A.                       |          |
| С    | Metal 3/8" to 1/4" adaptor screw                                       | 1        |
|      | This item screws into one of the larger 3/8 holes on the bottom of the |          |
|      | prompter frame to make it compatible with a standard 1/4" screw.       |          |
| D    | Hex head mounting screws                                               | 2        |
|      | Used to secure item E to the front of item A                           |          |
| E    | Vertical mounting plate                                                | 1        |
| F    | Expandable tablet holder                                               | 1        |
| G    | Large thumb screw for securing item F to item E                        | 1        |
| Н    | Hex tools to tighten item B & D screws                                 | 2        |
| I    | Instruction Manual                                                     | 1        |

Please speak with your supplier or dealer if you wish to purchase an **optional WR-500 remote control** or protective carry case for your prompter kit.

#### **Product Overview**

TP-150 is the world's first teleprompter system dedicated to PTZ cameras. It allows the presenter to read and control scripts in multiple languages.

The kit includes a mount that securely holds an Android or iOS tablet device below the PTZ camera head. Quick and easy to assemble, the TP-150 requires no special tooling. The TP-150 frame attaches to any standard tripod quick release plate.

TP-150 is a cost-effective solution that can be operated entirely by the presenter using an optional bluetooth or wired controller. The TP-150 is suitable for small studios, business presentations, conferences or live events.

#### **Features**

- The free teleprompter app and optional remote allow users to produce professional results at very low cost.
- Strong and rigid prompter frame fixes securely to any standard tripod quick release plate.
- The prompter frame is designed to allow standalone below lens prompting.
- Quick and simple assembly that requires no special tooling.
- Expandable mounting bracket system allows simple but secure installation of tablet computer
- An optional WR-500 remote control is available as an accessory purchase.

### Normal Tripod Set Up

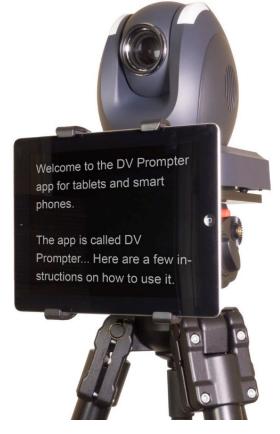

#### Normal tripod assembly

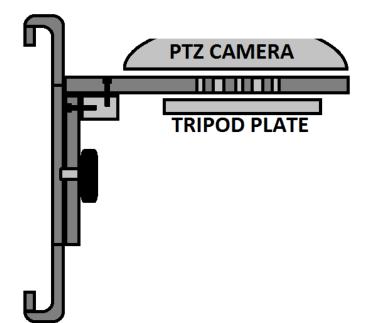

 Secure the PTZ camera to the TP-150 horizontal plate, item A, using the mounting hole(s) in item A and the long countersunk 1/4" screw, item B. Ensure both the cut out of item A and PTZ camera lens will be facing toward the position of the on screen talent / subject.

If necessary use the 3/8" to 1/4" adaptor screw, item C.

- 2. Now attach the tripod's quick release plate to the underside of item A using the tripod plate's own 1/4 or 3/8 screw.
- 3. Now slide and secure the tripod plate onto the head of tripod. Lock the quick release plate inside the tripod head so the camera and item A above it are level.
- 4. Use two screws, item D, to secure the vertical plate, item E, to the front of Item A.
- 5. Secure the expandable tablet holder, **item F**, to the front of **item E** using the large thumb screw, **Item G**.
- 6. Now start the **DV prompter app** on the tablet device and load the appropriate text or script. Be sure to add break markers in the text (usually at the start of a paragraph or topic) so you can quickly navigate through the text using the optional remote control.
- 7. Now pair the optional remote control to the tablet and app by changing the settings in the app menu.
- 8. Once the app and optional remote control are prepared fit the tablet into the tablet holder, **item F** and lock it in place using the rear lever.
- 9. You can now hook up the camera connections and start prompting!

#### Free Software Download from the App Store™

Ensure your tablet has internet access via your cellular service provider or a secure wireless connection.

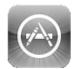

Tap the *App Store<sup>TM</sup> icon* on the device Home Screen to download apps wherever you are. *Browse* the section of the store that features apps designed specifically for these devices or tap on the *Search bar* at the top/bottom of the screen and type in *Datavideo* or *DV Prompter*. Then execute the search by tapping on the Search icon to the right. You will see this software as a result listed, simply tap on the *Free* icon and then *Install*.

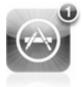

The App Store icon on your device will show you when an update is available for any app that you already have. Install the updates with a tap, and you'll always have the latest version of your favourite apps like *DV Prompter*.

#### Free Android App download from Google play<sup>™</sup>

Ensure your tablet has internet access via your cellular service provider or a secure wireless connection.

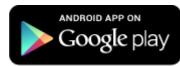

Tap on the **Google play**<sup>TM</sup> icon on the device Home Screen to see the latest or popular App downloads. Browse for **Apps** or tap on the magnifying glass icon to show the **Search bar**. When searching type in **DV Prompter** then execute the search by tapping on the search icon again. You will see our software as a result listed, simply tap on **DV Prompter** and choose download and install.

Android and Google play are trademarks of Google Inc.

#### **Tablet / Device Tips**

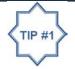

Remember to turn the tablet's Auto lock / Auto Sleep feature in Settings to 'Never' so this does not interrupt script reading when there may be very little use of the touch screen.

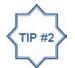

For the same reason it may also be wise to turn off the Cellular, SMS and Email functions / notifications of the device before the prompting session.

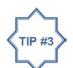

Amend the prompting text before pairing the Bluetooth remote control with the cell phone / tablet as the device's own on screen keyboard will be disabled once paired.

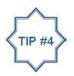

You also need to ask yourself if you have enough battery life left in your tablet to run through the current prompting session.

#### **DV Prompter - User Interface - iPad**

When the DV Prompter App opens the script on a black background is the document selected for use. To select a different script simply tap on it or choose the + button to add a new script document.

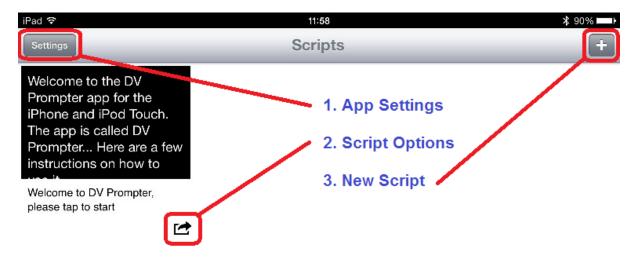

#### **App Settings Button**

This button opens the Settings Menu as shown on the following page.

#### **Script Options Button**

This button when tapped shows the following options for the selected document or script.

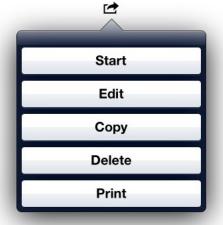

Tapping on *Start* will start the display and scrolling of the chosen document or script.

Tapping on *Edit* will allow amendment of the chosen document or script.

Tapping on Copy will create a new version of the chosen document or script which you can then edit.

Tapping on *Delete* you will be asked to confirm if you wish to delete the chosen document or script.

Tapping on **Print** will open the printer dialogue so the script can be sent to a printer.

### **DV Prompter Application Set Up**

| iPad 🗢                 |           |
|------------------------|-----------|
| Settings               | _         |
| Display Settings       |           |
| Font Name              | Arial     |
| Font Size              | 32pt      |
| Font Color             | White     |
| Background Color       | Black     |
| Prompting Settings     |           |
| Orientation            | Landscape |
| Mirrored Display       | No        |
| Loop                   | Yes       |
| Scrolling Speed        | 5         |
| Slow Time (secs)       | 17        |
| Fast Time (secs)       | 13        |
| External Display Cable | VGA       |
| Border                 | Small     |
| Justification          | Left      |
| Start Settings         |           |
| Auto Start             | Yes       |
| Start Delay            | 5 secs    |
| Remote Settings        |           |
| Break Marker           | *#        |
| Remote Type            | None      |
| Build 0130415-620      |           |

#### **Settings Menu**

When the App is first started it is always best to check the settings match your needs. The menu options are divided into **Display**, **Prompting**, **Start** and **Remote** Settings. Most of these settings will be chosen before the prompting session starts.

#### **Display Settings**

Allows you to change the look of the text displayed. You can choose the *Font Name*, *Font Size*, *Font Colour* and the *Background Colour*.

#### **Prompting Settings**

Allows you to change the *Orientation* of the displayed text and if it will be *mirror* reflected off the 60/40 Glass or just used as a *normal* display.

Here you can also set the text *Scrolling Speed*. Have your on screen talent read a page of the script a couple times and see how long it takes them. The *Slow Time* and *Fast Time* are then set according to how quickly they read. The optional remote control can be used to speed up or slow down the speed of text scroll between these two times. If your on screen talent takes 13 to 17 seconds to read one page of text then set **Slow Time** to 17 seconds and **Fast Time** to 13 seconds. When the script is moving the Arrow up and down buttons can be pressed on the optional remote control to change the speed in ten equal steps between 17 and 13 seconds. The **Scrolling speed** is the default speed used if you are not using a remote control. If you have set the fast and

slow time options then scrolling speed can be left at 5 for most people. This allows you to speed up the speed of the text scroll by up to five steps or slow it down 5 steps.

**External Display Cable**; if someone else is controlling the prompter for the on screen talent then it is possible to have a second screen connected to the tablet device running the app. **The second screen option is only supported by iPad tablet devices** and requires an optional Apple VGA/Composite adaptor cable. This cable can be purchased from the Apple store and is not supplied by Datavideo.

The **Border** setting is used to bring the text displayed in from the edges of the display. This can be useful where the talent is not in line with the centre of the reading area or where the prompter is angled slightly up or down. In the same way justification can make the text easier to see or read from an angle.

### **Start Settings**

You can set the prompter up to automatically start scrolling text or you can delay the beginning of the text scroll process by up to 10 seconds. If a delay is set then a countdown animation will be shown before the script starts moving.

#### **Remote Settings**

Here you can choose to use no remote [none], an optional wired remote or an optional Bluetooth remote.

You can also set up text characters like **\*#** that indicate a break in the scrolled text called **break markers**. These markers can then be used to quickly jump forward or backward between points in the text, when using a remote, should the running order of the production change.

**If using the Bluetooth remote:** First amend the prompting text before pairing the device with the Bluetooth remote control as the device's own on screen keyboard will be disabled once paired.

### **Build Version**

Only confirms the version of the app being used.

### App related adverts

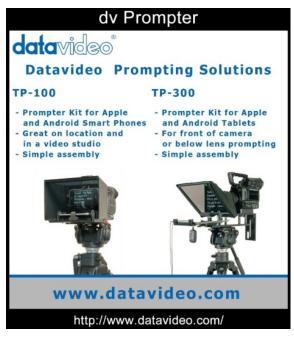

| iPad ᅙ                 |           |
|------------------------|-----------|
| Settings               | _         |
| Display Settings       |           |
| Font Name              | Arial     |
| Font Size              | 32pt      |
| Font Color             | White     |
| Background Color       | Black     |
| Prompting Settings     |           |
| Orientation            | Landscape |
| Mirrored Display       | No        |
| Loop                   | Yes       |
| Scrolling Speed        | 5         |
| Slow Time (secs)       | 17        |
| Fast Time (secs)       | 13        |
| External Display Cable | VGA       |
| Border                 | Small     |
| Justification          | Left      |
| Start Settings         |           |
| Auto Start             | Yes       |
| Start Delay            | 5 secs    |
| Remote Settings        |           |
| Break Marker           | *#        |
| Remote Type            | None      |
| Build 0130415-620      |           |

When the DV Prompter App is used without an optional remote control adverts may be displayed when first starting up the *dv Prompter* app.

To remove these adverts simply connect an optional wired remote or Bluetooth remote control.

Please speak with your supplier or dealer if you wish to purchase an optional remote control.

#### How to quickly add text into a DV Prompter document

The prompting script, or presenters' text, will probably exist as a text document from the planning stage of the production.

By copying and pasting this script text from the original document into the text body of an email it can then be quickly sent to the email client on the smart phone or tablet.

When you attempt to forward this email, using the email client on smart phone or tablet, the prompting text in the body of the email can then be copied into the memory of the device. To do this press on a single word in the text for a few seconds and the word will be highlighted when copy option becomes available. Move the end tabs of the highlighted text so the whole of the script is selected. Then choose or tap on the copy icon.

Now open the *DV Prompter* app and create a new script document by using the new script + button. Press on the empty body of the new script window and paste the copied text into the new document.

Tidy up the transferred text as necessary; add some *Break Markers* and a *document title*. You now have your newly created prompting document ready to save.

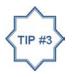

Amend the prompting text before pairing the Bluetooth remote control with the cell phone / tablet as the on screen keyboard may be disabled once paired to the remote.

# Importing a text file via iTunes<sup>™</sup> to an apple<sup>™</sup> device

This process describes the steps used to import a plain text file [.txt extension] into the DV Prompter App using iTunes<sup>™</sup>. The encoding of this imported file should be UTF-8.

Trying to import any other type of file such as RTF will be rejected or will result in a 'Null' file.

- 1. Connect your iPad<sup>™</sup> to your PC or Mac via the apple cable (not supplied).
- 2. Launch iTunes<sup>™</sup>.
- 3. Select your iPad<sup>™</sup> under the Devices section in the left hand pane of iTunes.
- 4. Select the Apps tab at the top of the iTunes window.
- Scroll down to the bottom of the page and select *DV Prompter* from the FILE SHARING Apps menu.
- 6. Click the 'Add' file button and browse for the text [.txt] file you wish to import.
- 7. Once transferred disconnect the apple device and restart *DV Prompter*, you should now see a new document in the list.

#### **Frequently Asked Questions**

# Q: My Bluetooth remote does not seem to be charging and the LED does not light at all when connected to my computer. Is there something I am doing wrong?

The LED light on the remote should flash red whilst charging with a computer. Ensure the computer is switched on during the charging process. Check the supplied USB cable for damage. If the cable is damaged try a different USB cable. Connect the USB charging cable to a different USB port on the computer, or try with a different computer. Still not flashing? The remote may need to be switched on first. Press the green play button on the remote whilst it is still connected to the computer USB port. Still not working? The charge in the battery may be very low or empty. Leave the remote connected to the computer and try switching it on again after 15 minutes. Try the above steps twice before contacting your supplier. Do not open the remote or attempt to replace the rechargeable battery as you will invalidate the remote's warranty.

# Q: My Bluetooth remote does not pair with my cell phone or tablet. Is there something I am doing wrong?

Is the remote fully charged? If yes, try resetting the Bluetooth remote next. Then try pairing the device and remote again. Still not working? Clear, or delete, any items already in the tablet or cell phone's Bluetooth list. On Apple iOS devices there is an arrow right icon next to each Bluetooth item previously connected. Tap on the arrow then use the remove or forget option. Android devices act in almost the same way with a settings icon instead. On Android devices the option may be unpair or delete. Once all previous Bluetooth items have been removed from the list then try pairing the device with the Bluetooth remote again. Try the above steps before contacting your supplier.

# Q: My remote has paired with my tablet device over Bluetooth but I still have no control when using the DV Prompter App. Is there something I am doing wrong?

Check you are using the latest version of the DV Prompter App. If in doubt delete the App from the device, then download it again from the App store or Google Play. The *DV Prompter App Settings* are important too. The **Remote setting should be changed to Bluetooth** before attempting to control the script scrolling etc. Try the above steps before contacting your supplier.

#### Q: I recently updated to iOS 7 and now my remote no longer works. Is there anything I can do?

After updating your Apple Device to iOS 7 you may be asked a question about permission for the App to use the mic / headset connector and Bluetooth connections. Please allow these permissions otherwise the remote may not work. If the wrong option was chosen then these features can be turned back on.

- 1. Go to Settings > Privacy > Microphone
- 2. Activate DV Prompter (so that the slider is green)
- 3. Restart DV Prompter App

# Q: My Bluetooth remote has been used for a while now. How will I know when it needs to be recharged?

The *DV Prompter app* will display **RECHARGE BATTERY** in the bottom right hand corner of the application window when the battery in the Bluetooth remote is running low. When fully charged the remote will last for approximately 6 hours depending on use.

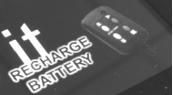

| TP                          | -150 Specif | fications                                                          |
|-----------------------------|-------------|--------------------------------------------------------------------|
| Prompter Size               |             |                                                                    |
|                             | Width:      | 150 mm (5.90 inches)                                               |
|                             | Height:     | 225 mm (8.86 inches)                                               |
|                             | Depth:      | 200 mm (7.88 inches)                                               |
| Expandable Mounting Bracket |             |                                                                    |
|                             | Sizes:      | 145 mm (5.70 inches) Min tablet width                              |
|                             |             | 265 mm (10.43 inches) Max tablet width                             |
| Nett Weight:                | Kit:        | 0.78 Kg (1.72 lbs)                                                 |
| Packed weight: (Gross)      | Kit:        | 1.9 Kg (4.18 lbs)                                                  |
|                             |             |                                                                    |
| Text File Format            |             | Copy and paste text from email<br>or import a .txt file via iTunes |
| Reading Range               |             | 3m (9ft) approx                                                    |

# **Optional remote specifications**

| Wired remote control cable length      | 3m (9ft) approx                 |
|----------------------------------------|---------------------------------|
| Bluetooth remote control range         | 3m (9ft) approx                 |
| Optional remote control - battery life | 2 years at average usage        |
| Replacement remote control             | Please speak with your supplier |
| Nett Weight [remote only]              | 22g (0.77 oz)                   |

### Service and Support

It is our goal to make your products ownership a satisfying experience. Our support staff are available to assist you in setting up and operating your system. Please refer to our web site www.datavideo.com for answers to common questions, support requests or contact your local office below.

Datavideo Global Website: www.datavideo.com

#### Datavideo Corporation

| Tel: +1 562 696 2324 Fa | ax: +1 562-698-6930 | E-Mail: contactus@datavideo.us |
|-------------------------|---------------------|--------------------------------|
|-------------------------|---------------------|--------------------------------|

#### Datavideo Technologies Europe BV

|   | Tel: +31-30-261-96-56 | Fax: +31-30 261-96-57 | E-Mail: service@datavideo.nl |
|---|-----------------------|-----------------------|------------------------------|
|   |                       |                       |                              |
| D | Datavideo UK Limited  |                       |                              |

| Tei. +44 1457 651 000 Fax. +44 1457 850 964 E-iviali. Sales@datavide0.co.uk |  |  | E-Mail: sales@datavideo.co.uk | Fax: +44 1457 850 964 | Tel: +44 1457 851 000 |  |
|-----------------------------------------------------------------------------|--|--|-------------------------------|-----------------------|-----------------------|--|
|-----------------------------------------------------------------------------|--|--|-------------------------------|-----------------------|-----------------------|--|

#### Datavideo Technologies Co., Ltd

| Tel: +886 2 8227 2888 Fax: +886-2-8227-2777 E-mail: service@datavideo.com.tw |  |
|------------------------------------------------------------------------------|--|
|------------------------------------------------------------------------------|--|

#### Datavideo Technologies China Co., Ltd

| Tel: +86 21-5603 6599 | Fax:+86 21-5603 6770 | E-mail: service@datavideo.cn |
|-----------------------|----------------------|------------------------------|
|-----------------------|----------------------|------------------------------|

#### Datavideo Technologies (S) PTE Ltd

| Tel: +65-6749 6866 Fax: +65-6749 3266 E-mail: sales@datavideo.sg |
|------------------------------------------------------------------|
|------------------------------------------------------------------|

**Datavideo HK Ltd** 

| Tel: +852 2833 1981 | Fax: +852-2833-9916 | E-mail: info@datavideo.com.hk |
|---------------------|---------------------|-------------------------------|
|---------------------|---------------------|-------------------------------|

#### Datavideo France s.a.r.l.

|  | Tel: +33 1 60 37 02 46 | Fax: +33 1 60 37 67 32 | E-mail: info@datavideo.fr |
|--|------------------------|------------------------|---------------------------|
|--|------------------------|------------------------|---------------------------|

#### Datavideo Technologies India PVT LTD.

| Tel: +91 120 4309120 Fax: +91 120 4309121 E-mail: sales@datavideo.in |  |
|----------------------------------------------------------------------|--|
|----------------------------------------------------------------------|--|

All the trademarks are the properties of their respective owners.

Datavideo Technologies Co., Ltd. All rights reserved 2016.

*Rev Date:* 14/04/2016 *P/N:* TP-150\_B1\_A4